# **Windows 7 Configure Updates.**

Due to the "Meltdown and Spectre" Windows Update, Pyramix 11.0.6 / Ovation 7.0.6 is mandatory for MassCore users. If for any reason you can't update to versions 11.0.6/7.0.6 >, do not install updates KB4056894, KB4056897 and any other following Important update such as KB4093113 / KB4093118 / KB4103718 / KB4284826 (as Windows update are cumulative)

If you use the Windows Defender antivirus, Merging recommends you still update it on a regular basis, for security purpose.

# **Windows Update configuration**

In Windows Search field, type GPEDIT.MSC

Right click on the gpedit.msc and select Run as Administrator.

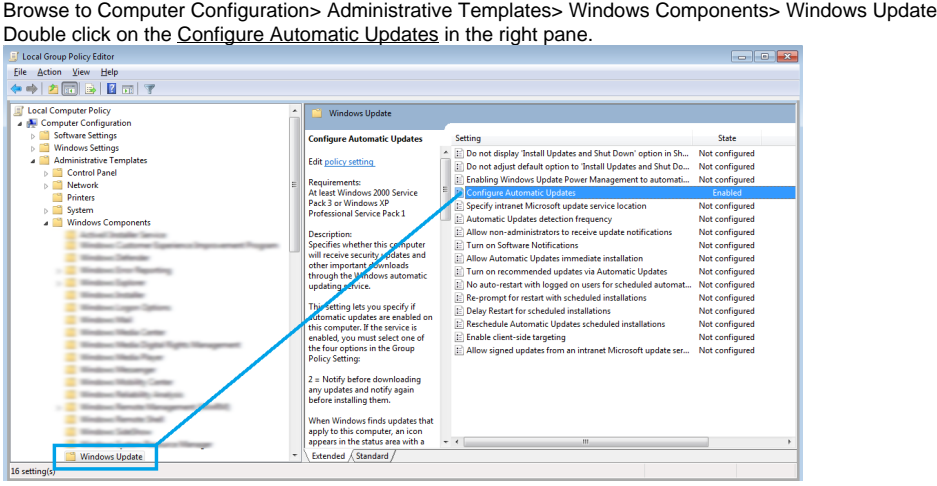

Set the update policy to **2 - Notify for download and notify for install**

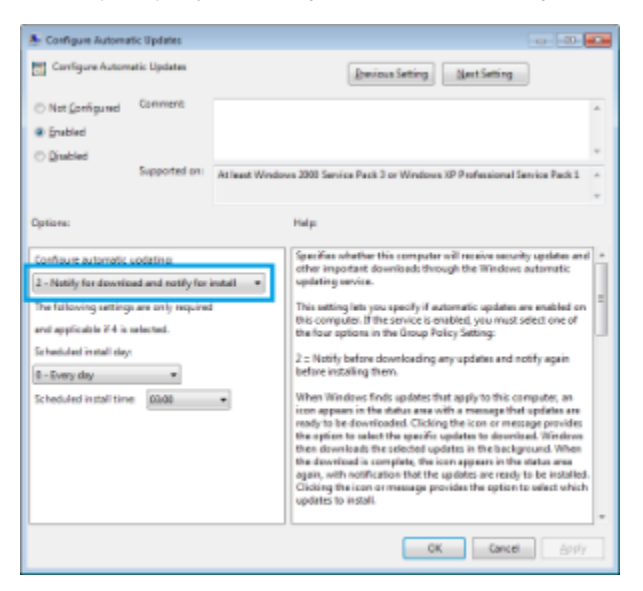

### **Hide an update**

If you don't want Windows to propose you some specific updates, you can hide those updates. Go in Windows Control Panel > Windows Update and click on the x update(s) available list.

Windows Update

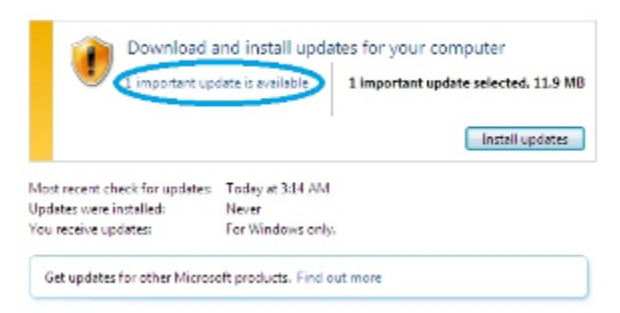

In the available updates list, right click on the update you don't want to get and select **Hide Update**.

Select the updates you want to install

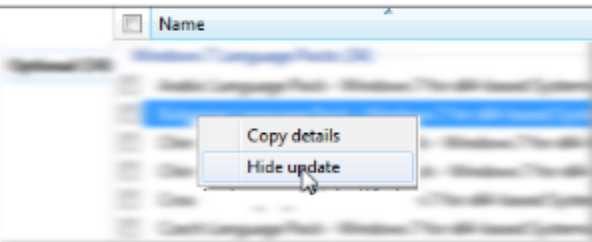

# **Uninstall an update**

Go in Windows Control Panel > Programs & Features then click on View Installed updates on the left pane.

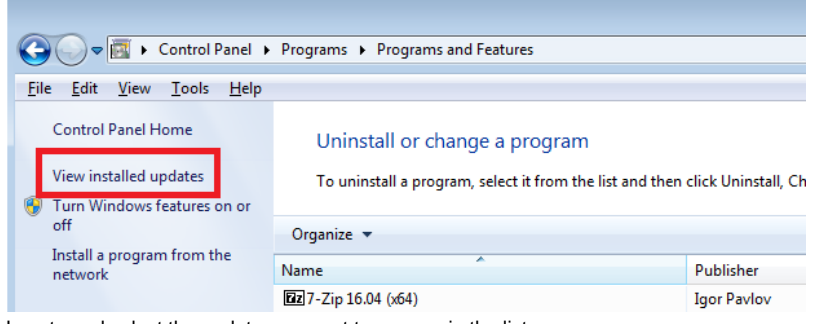

Locate and select the update you want to remove in the list.

Then right click and select Uninstall

Windows will uninstall the update, and you will need to reboot for the uninstall process to finish

#### **Note: Windows 7 - Pyramix v11.1.4 and Ovation v7.1.4 MassCore Users**

If you keep seeing this message despite having configured your Windows 7 system adequately please download and run the Key below to avoid having a warning message

[Windows7\\_Policy\\_Error.zip](https://confluence.merging.com/download/attachments/25756004/Windows7_Policy_Error.zip?version=1&modificationDate=1533730508000&api=v2)

- 1. Download the file above
- 2. Unzip
- 3. launch the .reg key (confirm Run)
- 4. Confirm with Yes
	- The configuration error should no longer show afterwards